### **Dell 24 Monitor - P2421DC**

Dell Display Manager Korisnički vodič

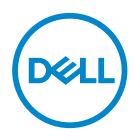

**Model: P2421DC Regulatorni model: P2421DCc** **NAPOMENA: NAPOMENA označava važne informacije koje vam pomažu da bolje koristite vaš računar.**

- **OPREZ: OPREZ označava potencijalno oštećenje hardvera ili gubitak podataka ukoliko se ne slede uputstva.**
- **UPOZORENJE: UPOZORENJE označava potencijalno oštećenje imovine, ličnu povredu ili smrt.**

**Autorsko pravo © 2020 Dell Inc. ili njene pridružene kompanije. Sva prava zadržana.** Dell, EMC i ostale trgovačke marke su trgovačke marke kompanije Dell Inc. ili njenih pridruženih kompanija. Druge trgovačke marke mogu biti trgovačke marke njihovih vlasnika.

2020 – 02

Rev. A00

# **Sadržaj**

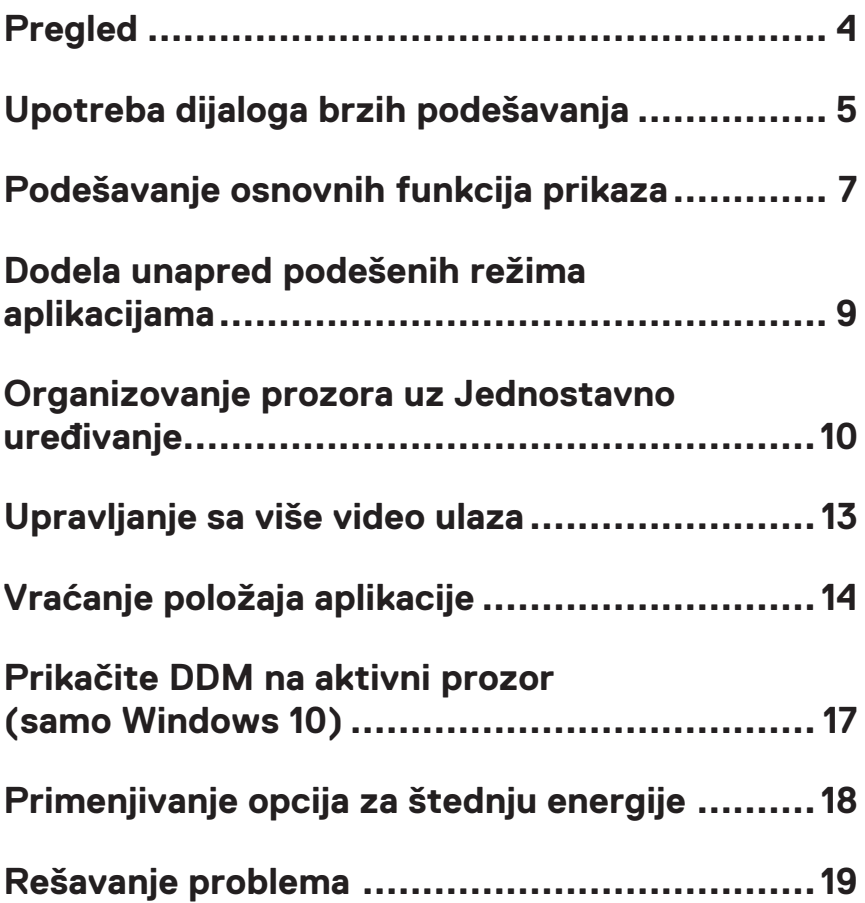

# <span id="page-3-0"></span>**Pregled**

Dell Display Manager je Windows aplikacija koja se koristi za upravljanje monitorom ili grupom monitora. Ona omogućava ručno podešavanje prikazane slike, dodelu automatskih podešavanja, upravljanje energijom, rotaciju slike i ostale funkcije na određenim Dell modelima. Nakon instalacije, Dell Display Manager će se izvršiti svaki put kada se pokrene sistem i prikazaće svoju ikonu na sistemskoj paleti. Informacije o monitorima koji su povezani sa sistemom uvek su dostupne kada zadržite kursor iznad ikone na sistemskoj paleti.

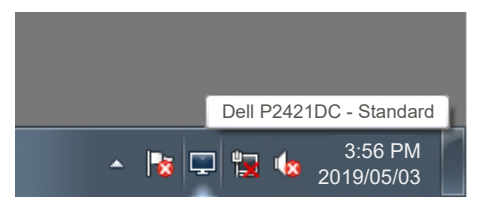

**NAPOMENA: Dell Display Manager koristi DDC/CI kanal za komunikaciju s vašim monitorom. Uverite se da je DDC/CI omogućen u meniju na način prikazan u nastavku.** 

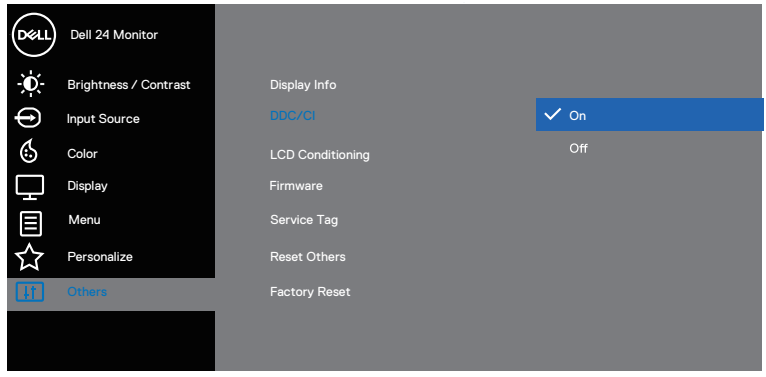

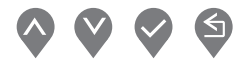

# <span id="page-4-0"></span>**Upotreba dijaloga brzih podešavanja**

Klikom na ikonu aplikacije Dell Display Manager na sistemskoj paleti otvara se dijalog **Quick Settings (Brzih podešavanja)**. Kada je sa sistemom povezano više podržanih Dell modela, određeni ciljni monitor se može izabrati pomoću obezbeđenog menija. Dijalog **Quick Settings (Brzih podešavanja)** omogućava jednostavno podešavanje nivoa osvetljenosti i kontrasta. Možete da izaberete **Manual Mode (Ručni režim)** ili **Auto Mode (Automatski režim)**, a rezolucija ekrana se može promeniti.

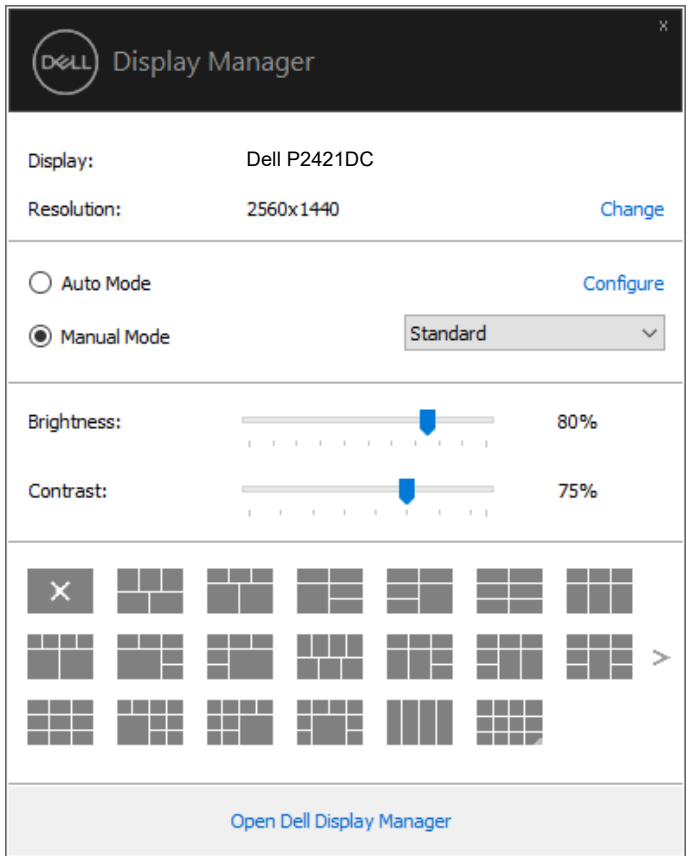

Dijalog **Quick Settings (Brzih podešavanja)** takođe obezbeđuje pristup naprednom korisničkom interfejsu aplikacije Dell Display Manager koja se koristi za podešavanje Osnovnih funkcija, konfiguraciju Automatskog režima, kao i za pristup drugim funkcijama.

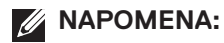

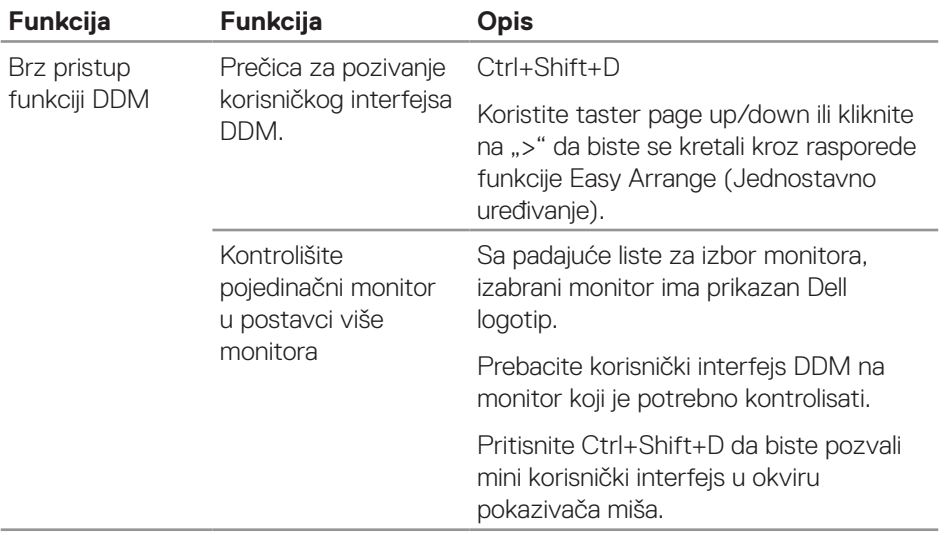

(dell

### <span id="page-6-0"></span>**Podešavanje osnovnih funkcija prikaza**

Možete da izaberete **Manual Mode (Ručni režim)** koji vam omogućava da ručno izaberete unapred podešeni režim ili **Auto Mode (Automatski režim)** koji primenjuje unapred podešeni režim na osnovu aktivne aplikacije. Poruka na ekranu prikazuje trenutni unapred podešeni režim svaki put kada se promeni. Izabrane vrednosti **Brightness (Osvetljenosti)** i **Contrast (Kontrasta)** takođe se mogu direktno podesiti s kartice **Basic (Osnovno)**.

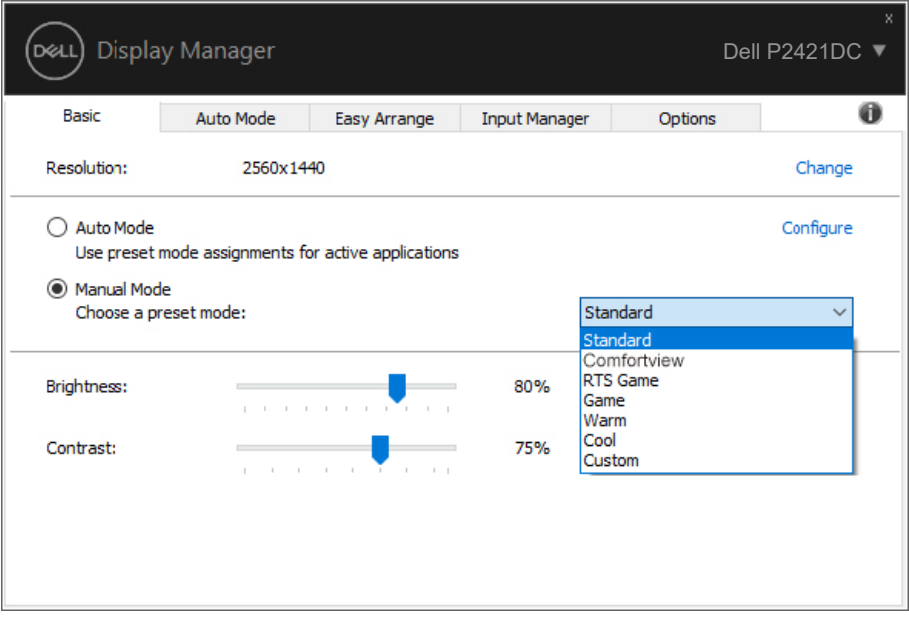

**NAPOMENA: Kada je povezano više Dell monitora, izaberite opciju "Omogući kontrolu matrice ekrana" da biste primenili kontrole unapred podešenih vrednosti osvetljenosti, kontrasta i boje na sve monitore.**

**DEA** 

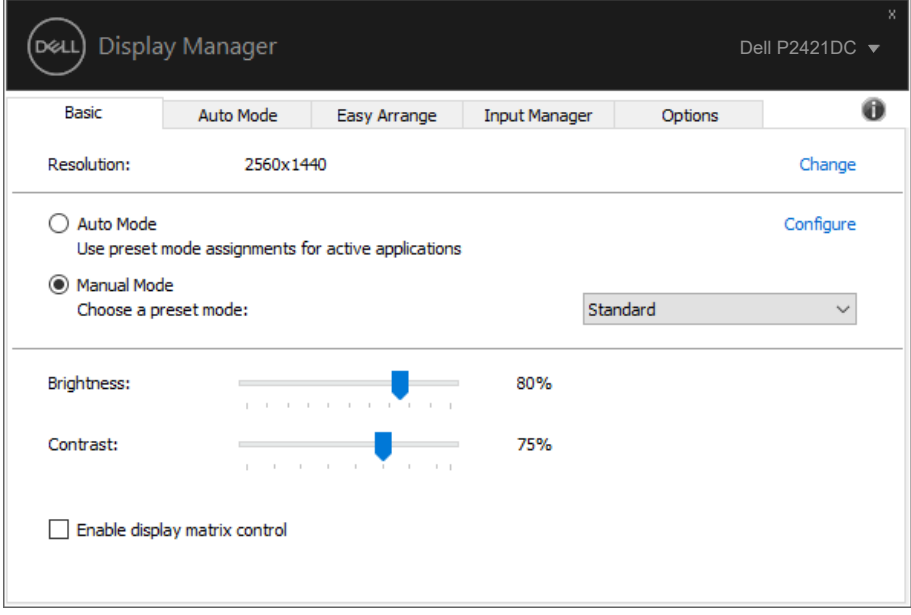

(dell

### <span id="page-8-0"></span>**Dodela unapred podešenih režima aplikacijama**

Kartica **Auto Mode (Automatski režim)** vam omogućava da povežete određeni unapred podešeni režim sa određenom aplikacijom i da ga automatski primenite. Kada je omogućen **Auto Mode (Automatski režim)**, aplikacija Dell Display Manager će automatski prebaciti na odgovarajući **Preset Mode (Unapred podešeni režim)** svaki put kada se aktivira povezana aplikacija. **Preset Mode (Unapred podešeni režim)** dodeljen određenoj aplikaciji može biti isti na svakom povezanom monitoru ili se može razlikovati između monitora.

Aplikacija Dell Display Manager je unapred konfigurisana za veliki broj popularnih aplikacija. Da biste dodali novu aplikaciju na listu dodela, jednostavno prevucite aplikaciju sa radne površine, iz Windows Start menija ili sa drugog mesta i otpustite je na trenutnu listu.

### **NAPOMENA: Dodele unapred podešenog režima za datoteke komandi, skripte i module za učitavanje, kao i datoteke koje nisu izvršne kao što su zip arhive ili pakovane datoteke nisu podržane.**

Možete takođe da konfigurišete unapred podešeni režim za igre koji će se koristiti svaki put kada se Direct3D aplikacija izvršava u režimu celog ekrana. Da biste sprečili da neka aplikacija koristi režim, dodelite joj drugi unapred podešeni režim.

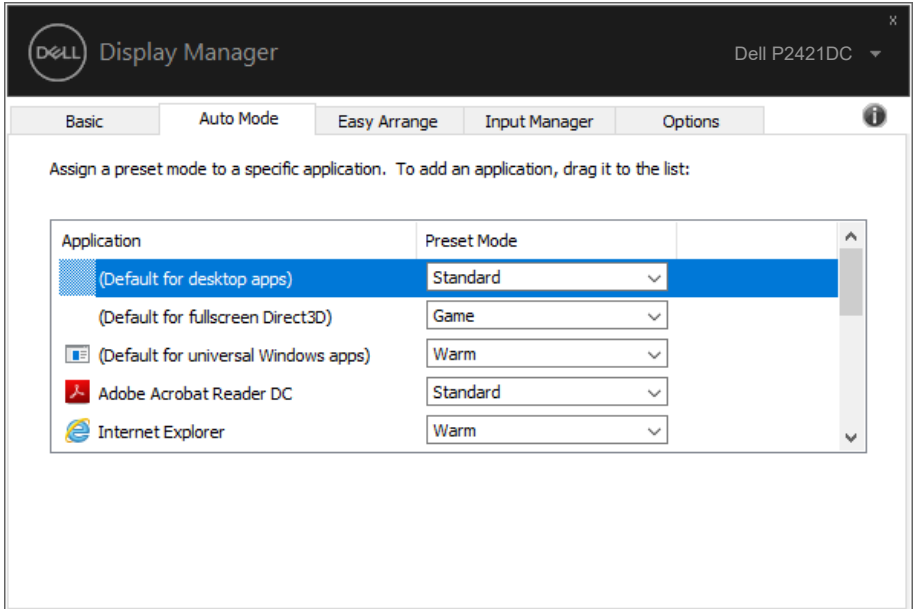

DØJ

### <span id="page-9-0"></span>**Organizovanje prozora uz Jednostavno uređivanje**

Na podržanim Dell monitorima, kartica **Easy Arrange (Jednostavno uređivanje)** vam omogućava da lako uredite otvorene prozore u nekom od unapred podešenih izgleda tako što ćete ih prevući u zone. Pritisnite ">" ili koristite taster stranica gore/stranica dole da biste pronašli još rasporeda. Da biste kreirali prilagođeni raspored, uredite otvorene prozore i zatim kliknite na **Save (Sačuvaj)**.

Da započnete sa **Easy Arrange (Jednostavnim uređivanjem)**, odaberite ciljni monitor i odaberite jedan od unapred podešenih rasporeda. Područja za taj raspored se trenutno prikazuju na monitoru. Potom, povucite otvoren prozor preko monitora. Dok prevlačite prozor prikazan je raspored trenutnog prozora, a aktivno područje se označava dok prozor prelazi preko njega. U bilo kom trenutku otpustite prozor u aktivno područje da biste postavili prozor u to područje.

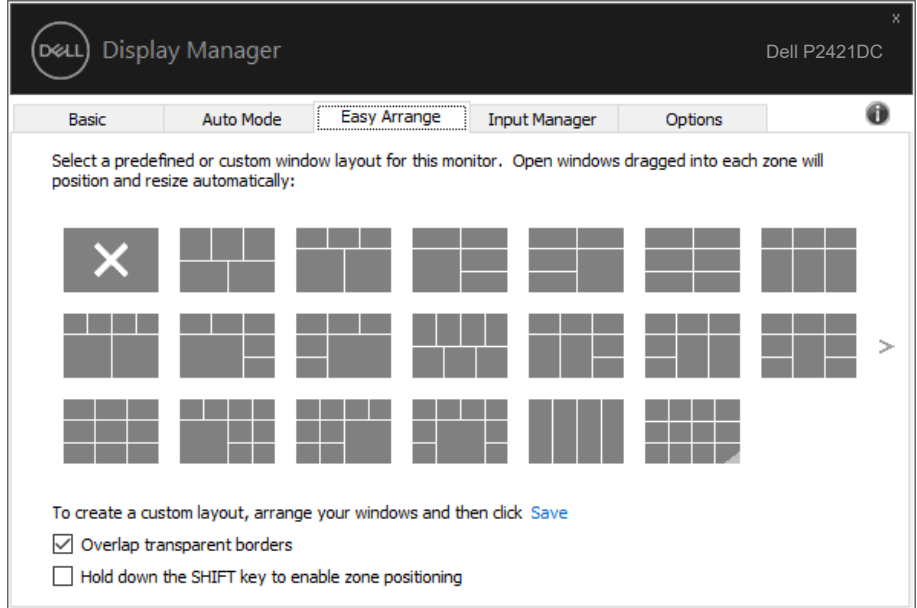

Da biste kreirali prilagođen raspored prozora, odredite veličinu i položaj prozora (maksimalno 10) na radnoj površini i kliknite na vezu Sačuvaj na kartici **Easy Arrange (Jednostavno uređivanje)**. Veličina i položaj prozora su sačuvani kao prilagođeni raspored i kreira se ikona za prilagođeni raspored.

#### **NAPOMENA: Ova opcija ne čuva i ne pamti otvorene aplikacije. Čuvaju se**   $\mathscr{U}$ **samo veličina i položaj prozora.**

DELL

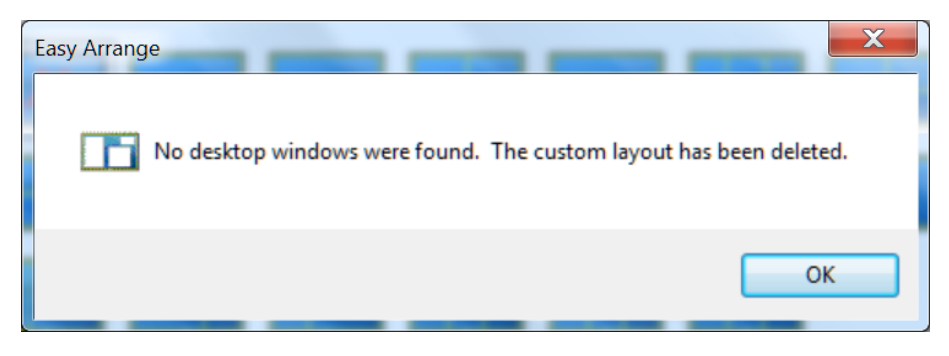

Da biste koristili prilagođen raspored, odaberite ikonu za prilagođeni raspored. Da biste obrisali trenutno sačuvan korisnički uređen raspored, zatvorite sve prozore na radnoj površini i potom kliknite na vezu Sačuvaj na kartici **Easy Arrange (Jednostavno uređivanje)**.

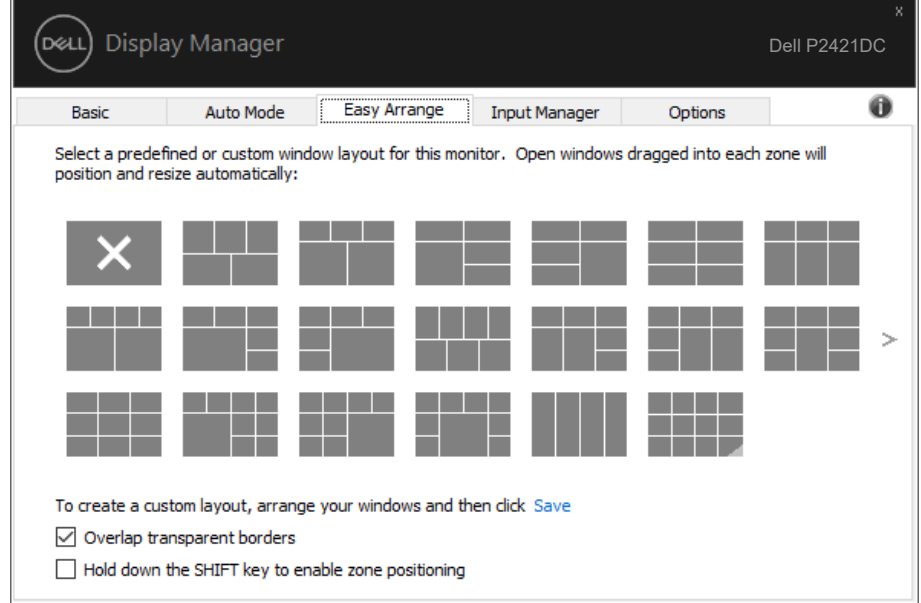

DELI

Postoje drugi napredni načini za korišćenje funkcije Easy Arrange (Jednostavno uređivanje). Pogledajte tabelu u nastavku.

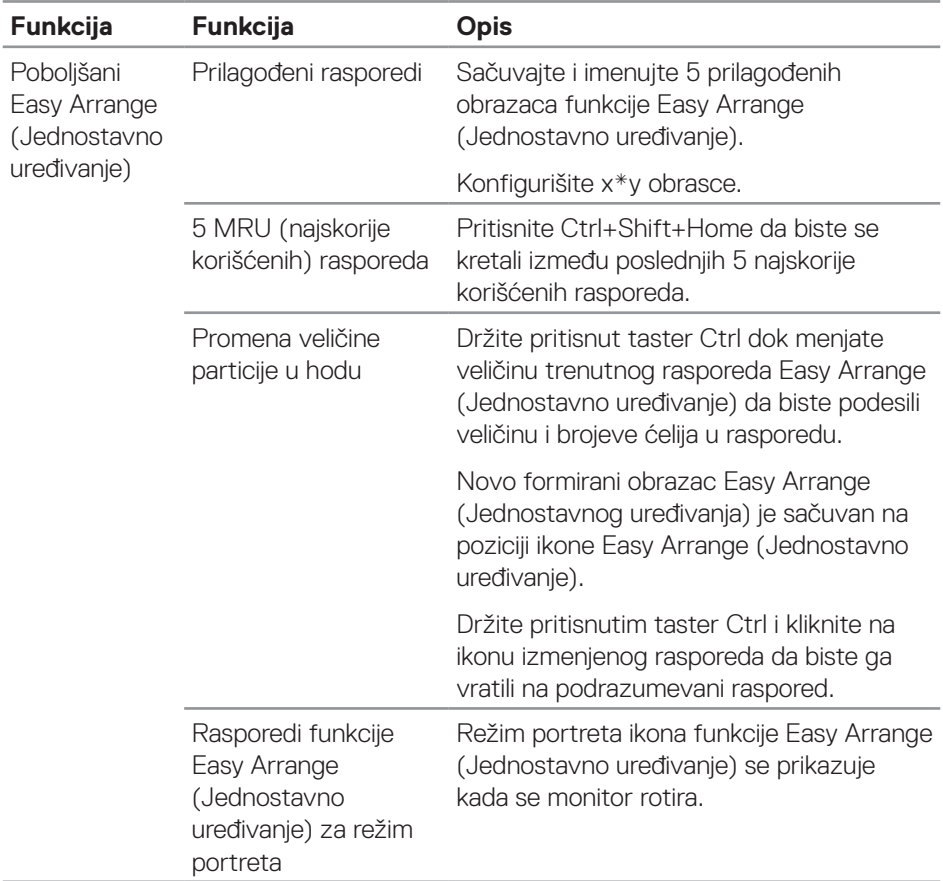

(dell

### <span id="page-12-0"></span>**Upravljanje sa više video ulaza**

Kartica **Input Manager (Menadžer ulaza)** obezbeđuje vam jednostavan način za upravljanje sa više video ulaza na vašem Dell monitoru. Na taj način je prebacivanje između ulaza veoma jednostavno dok radite sa više računara.

Navedeni su svi ulazni portovi za video na vašem monitoru. Svakom ulazu možete da date ime koje želite. Sačuvajte promene posle uređivanja.

Možete da definišite taster prečice da biste brzo prebacili na omiljeni ulaz i drugi taster prečice da biste brzo prebacivali između dva ulaza ako često radite sa njima.

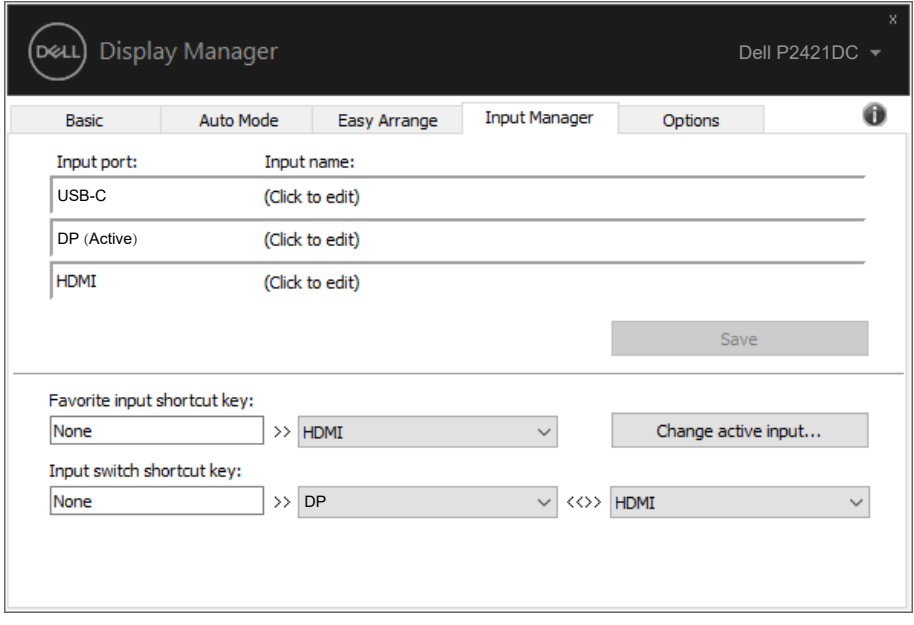

**NAPOMENA: DDM komunicira s vašim monitorom čak i kada monitor prikazuje video sa drugog računara. DDM možete instalirati na računaru koji često koristite i kontrolisati prebacivanje ulaza sa njega. Takođe možete instalirati DDM na druge računare povezane s monitorom.**

**DEA** 

## <span id="page-13-0"></span>**Vraćanje položaja aplikacije**

DDM može da vam pomogne da vratite prozore aplikacije u njihove položaje kada ponovo povežete svoj računar s monitorom/monitorima. Možete brzo da pristupite ovoj funkciji desnim klikom na ikonu DDM na sistemskoj paleti.

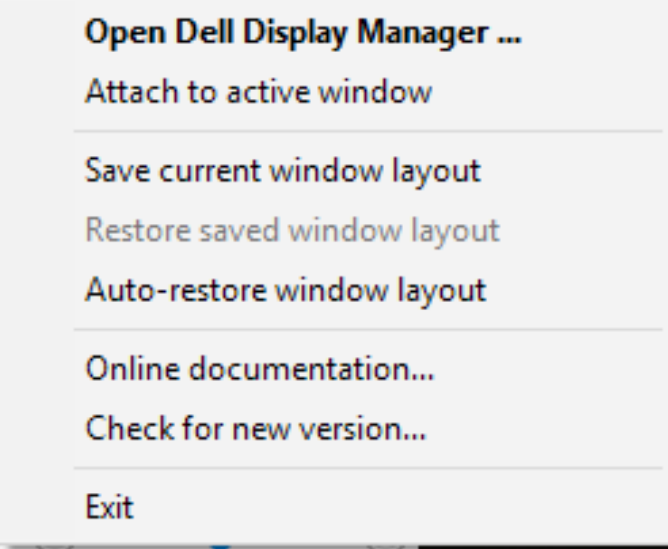

Ako izaberete "Auto-restore window layout (Automatski vrati raspored **prozora)**", DDM prati i pamti položaje prozora vaše aplikacije. DDM automatski postavlja prozore aplikacije u njihov prvobitni položaj kada ponovo povežete svoj računar s monitorom ili monitorima.

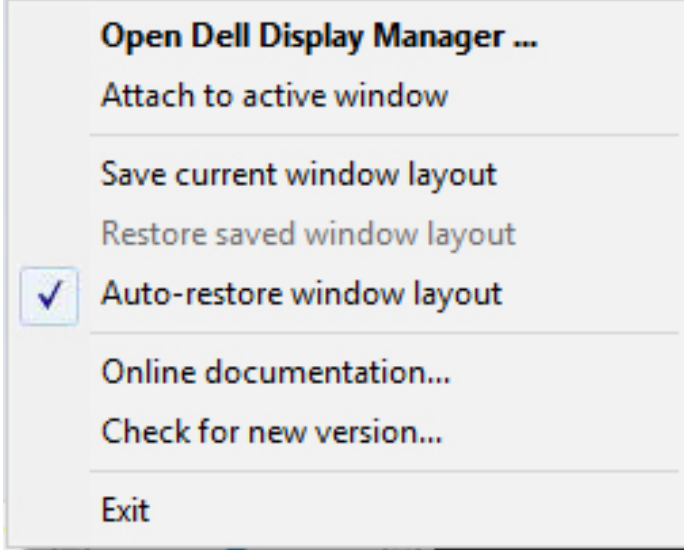

Ako želite da se vratite na omiljeni raspored nakon što ste pomerali prozore aplikacije, možete prvo da izaberete "**Save current window layout (Sačuvaj trenutni raspored prozora)**", a kasnije da izaberete "**Restore saved window layout (Vrati sačuvani raspored prozora)**".

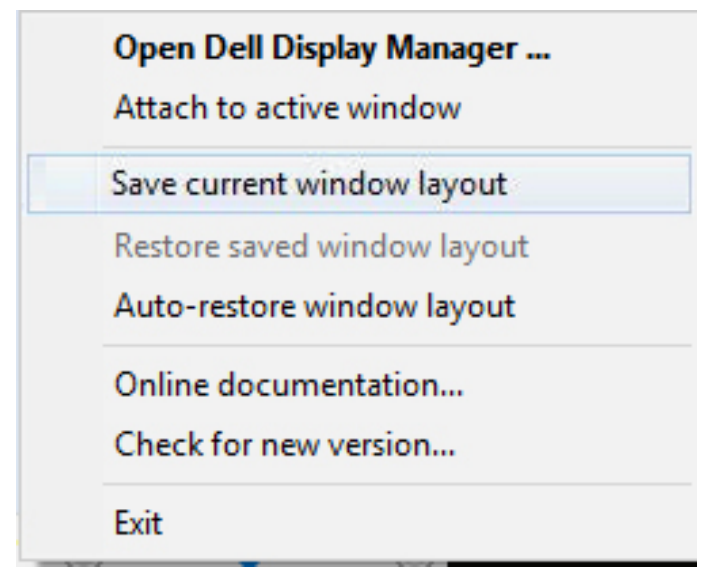

.<br>D&Ll

Za obavljanje vašeg svakodnevnog posla možete da koristite različite modele monitora s različitim rezolucijama i da na njima primenite različite rasporede prozora. DDM može da zapamti monitor koji ste ponovo povezali i da u skladu s tim vrati položaj aplikacije. Ako je potrebno da zamenite neki monitor u konfiguraciji matrice monitora, raspored prozora možete da sačuvate pre zamene i da ga vratite posle instalacije novog monitora.

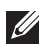

### **NAPOMENA: Da biste iskoristili ovu funkciju, potrebno je da ne zatvarate svoje aplikacije. DDM ne pokreće aplikacije.**

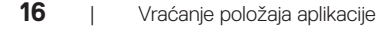

**NOT** 

### <span id="page-16-0"></span>**Prikačite DDM na aktivni prozor (samo Windows 10)**

Ikona DDM se može prikačiti na aktivni prozor na kojem radite. Kliknite na ikonu za jednostavan pristup funkcijama ispod.

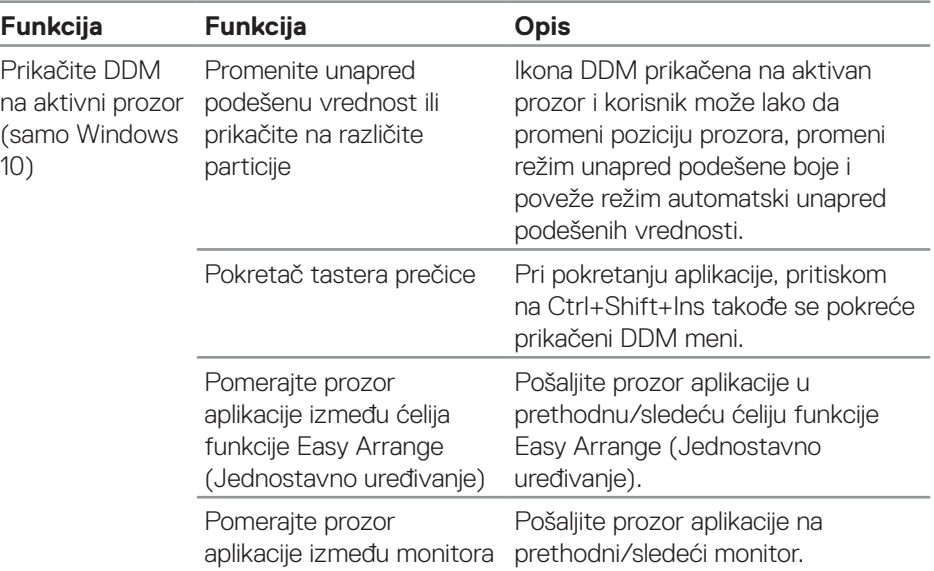

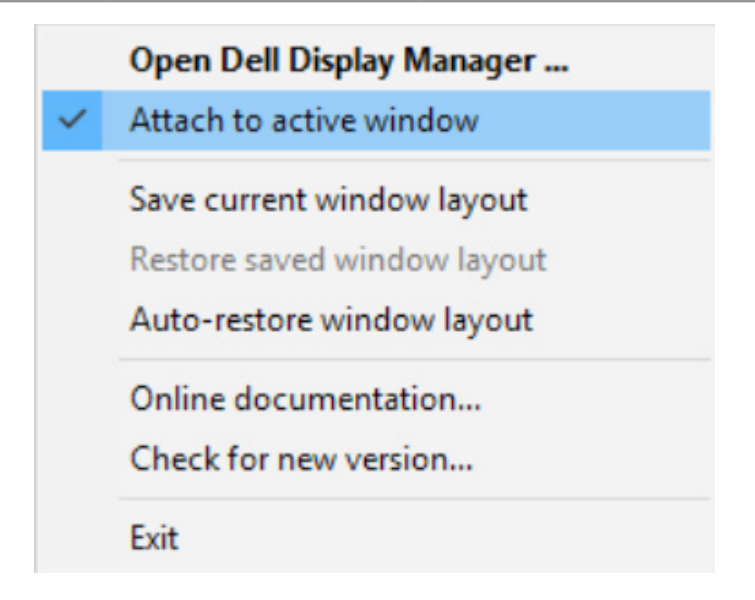

.<br>D&Ll

### <span id="page-17-0"></span>**Primenjivanje opcija za štednju energije**

Na podržanim Dell modelima dostupna je kartica **Options (Opcije)** koja obezbeđuje PowerNap opcije za uštedu energije. Možete izabrati da podesite osvetljenost monitora na minimalni nivo ili da stavite monitor u režim spavanja kada je aktiviran čuvar ekrana.

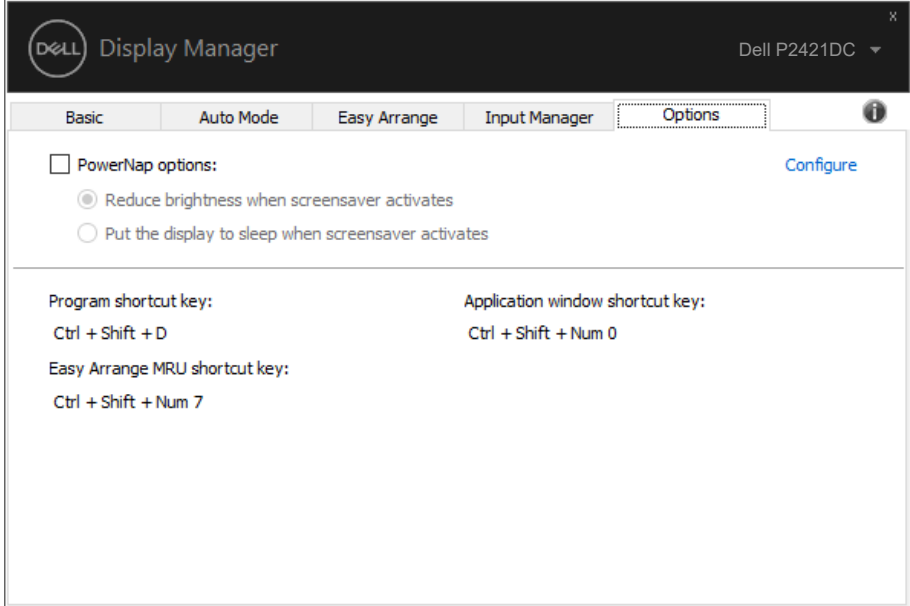

DELI

### <span id="page-18-0"></span>**Rešavanje problema**

Ako DDM ne može da radi sa vašim monitorom, DDM će prikazati sledeću ikonu u sistemskoj paleti.

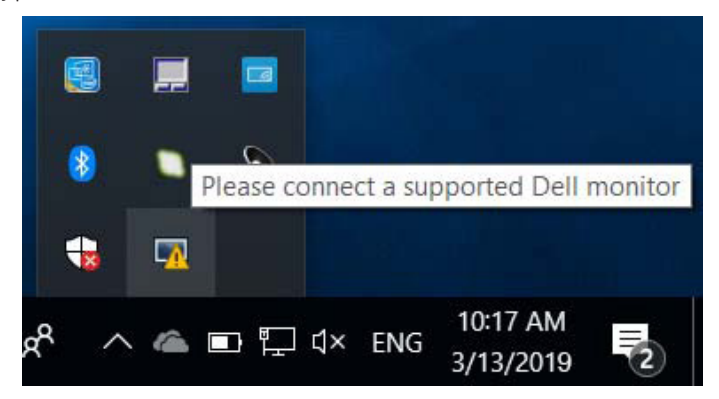

Kliknite na ikonu i **DDM** će prikazati detaljniju poruku o grešci.

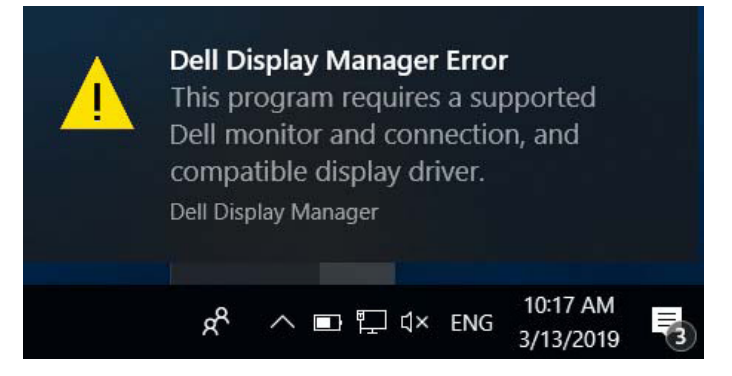

Imajte u vidu da DDM radi samo sa monitorima marke Dell. Ako koristite monitore od drugih proizvođača, DDM ih ne podržava.

Ako DDM nije u mogućnosti da otkrije i/ili komunicira sa podržanim Dell monitorom, preduzmite sledeće radnje za rešavanje problema:

- **1.** Uverite se da je video kabl pravilno povezan s monitorom i vašim računarom, a naročito da su konektori čvrsto ubačeni na odgovarajuće mesto.
- **2.** Proverite meni na ekranu monitora da biste se uverili da je DDC/CI omogućen.
- **3.** Uverite se da imate odgovarajući i najnoviji upravljački program za monitor od proizvođača grafičke kartice (Intel, AMD, NVidia itd.). Upravljački program za monitor je često uzrok nefunkcionisanja DDM-a.**NOT**
- **4.** Uklonite sve priključne stanice ili produžne kablove ili adaptere koji se nalaze između monitora i priključka grafičke kartice. Pojedini produžni kablovi, čvorišta ili adapteri niske cene možda ne podržavaju DDC/CI na odgovarajući način i mogu da spreče rad DDM-a. Ažurirajte upravljački program takvog uređaja ako je najnovija verzija dostupna.
- **5.** Ponovo pokrenite sistem.

DDM možda neće raditi sa sledećim monitorima:

- ∞ Modeli Dell monitora proizvedeni pre 2013. godine i D-serija Dell monitora. Više informacija potražite na veb-sajtovima Dell podrške za proizvode
- Igrački monitori koji koriste NVidia-zasnovanu G-sync tehnologiju
- ∞ Virtuelni i bežični ekrani ne podržavaju DDC/CI
- ∞ Kod pojedinih starijih modela DP 1.2 monitora, možda će biti potrebno da onemogućite MST/DP 1.2 koristeći meni na ekranu monitora

Ako se vaš računar povezan sa internetom, bićete obavešteni porukom kada novija verzija DDM aplikacije bude dostupna. Preporučuje se da preuzmete i instalirate najnoviju DDM aplikaciju.

Možete i da proverite postojanje nove verzije desnim klikom na ikonu DDM-a dok držite pritisnut taster 'Shift'.

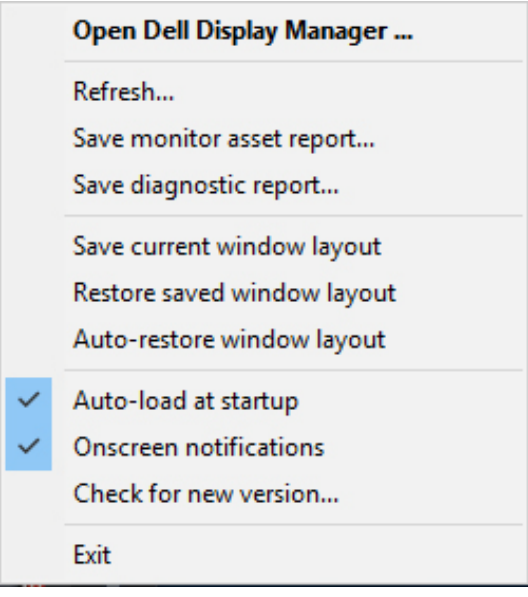